# ServerView Providers VMware vSphere ESXi 8.0 インストールガイド

本書では VMware vSphere ESXi 8.0 用 の ServerView Health Core Provider / ServerView HTI driver / ServerView RAID Core Provider のインストール/アンインストール手順について説明します。

VMware vSphere ESXi 8.0 をインストールしたサーバでは、ServerView Health Core Provider / ServerView RAID Core Provider などのエ ージェントソフトを使用した監視・管理、またはリモートマネジメントコントローラ (iRMC)を使用した、Out-of-band での監視・管理を行うこと ができます。 推奨監視手段は iRMC を使用した、監視・管理です。

iRMC を使用したサーバ監視・管理を行う場合、「ServerView Health Core Provider」 / 「ServerView RAID Core Provider」が有効であれ ば、これらが取得した OS 情報は内部通信により iRMC に提供され、iRMC での OS 監視が一部可能となります。

「ServerView HTI driver」は「ServerView Health Core Provider」と iRMC 間で PCI インタフェース経由の高速内部通信を可能にするサポ ートモジュールです。こちらのインストール有無により、iRMC での OS 監視に機能差が生じます。

1. 事前準備

## ① 作業環境を準備します

ServerView Health Core Provider / ServerView HTI driver / ServerView RAID Core Provider のインストール及びアップデ ートには、ESXi にダイレクトコンソール、または、SSH で管理者としてログインする必要があります。

- ※ ESXi Shell の有効化手順および SSH 接続の許可手順は以下 VMware 社 Knowledge Base を参照してください。 Using ESXi Shell in ESXi 5.x, 6.x and 7.x (2004746) http://kb.vmware.com/kb/2004746
- 2. インストール

① ServerView Health Core Provider / ServerView HTI driver / ServerView RAID Core Provider インストール zip ファイルを VMware vSphere ESXi 8.0 の任意のローカルディレクトリにコピーします。 ファイル名:

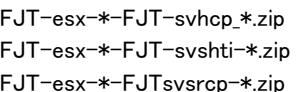

- **ServerView Health Core Provider**
- : ServerView HTI driver
- : ServerView RAID Core Provider

コピーは任意の方法で行なってください。以下は VMware Host Client を使用 するファイルコピーの手順です。

1) ブラウザで VMware Host Client( http://<esxi-host-name>/ui または http://<esxi-host-IP-address>/ui ) を開き、ロ グインします。

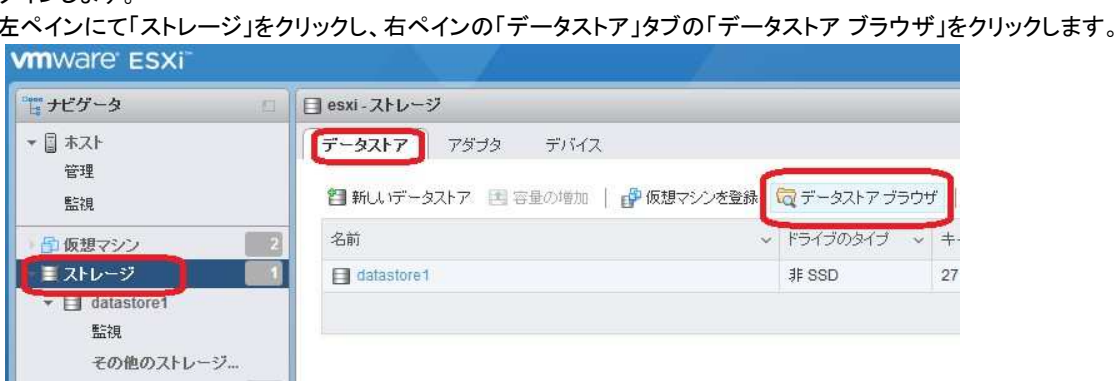

2) 「データストア ブラウザ 」が起動します。

```
ファイルをアップロードするデータストアを選択し、「アップロード」をクリック、ServerView Health Core Provider / 
ServerView HTI driver / ServerView RAID Core Provider インストール zip ファイルをコピー(アップロード)します。
```
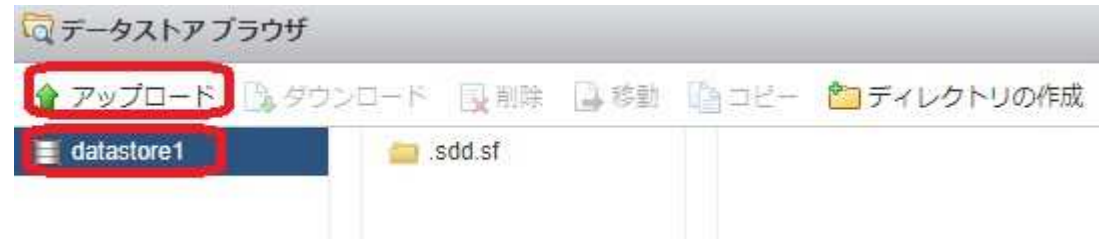

3) 以下のようにファイルがコピー(アップロード)されます。

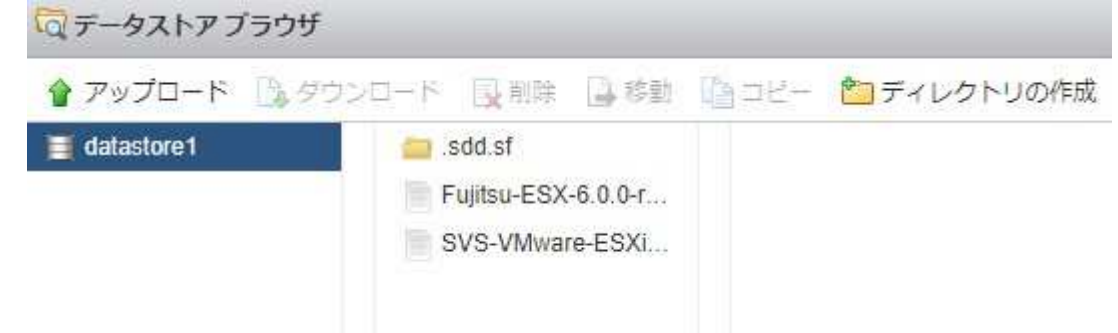

② VMware vSphere ESXi 8.0 へ接続し、メンテナンスモードに切り替えます。 以下は VMware Host Client を使用する場合の手順です。 ホストを右クリックし、「メンテナンス モードへの切替え」をクリックして切り替えを実施します。

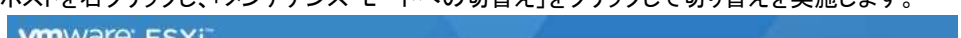

| 「こナビゲータ                                                                            | O<br>esxi<br>扫                                    |                       |                                                                                                    |                                       |  |
|------------------------------------------------------------------------------------|---------------------------------------------------|-----------------------|----------------------------------------------------------------------------------------------------|---------------------------------------|--|
| 日ホスト<br>ホスト<br>B<br>管理<br>監視<br>る シャットダウン<br>石阪想<br>6 再起動<br>▼日スト<br>- 8<br>■ サービス | 1位 仮想マシンの作成/登録<br><mark>え。メンテナンス モードへの切り替え</mark> | esxi<br>バージョン:<br>状態: | Center Server の取得   御仮想マシンの作成登録  <br>6.5.0 (Build 4564106)<br>正常 (vCenter Server に接続されていません)<br>アップタイム: 0.91日ごとに変更する必要があります | ■シャットダウン ■                            |  |
| ■ ロックダウン モード<br>◎ネッ                                                                |                                                   | トードウェア                |                                                                                                    |                                       |  |
| 2 権限                                                                               | ーカー                                               |                       | <b>FUJITSU</b>                                                                                                    |                                       |  |
|                                                                                    | デル                                                |                       |                                                                                                    | PRIMERGY RX2540 M2                    |  |
|                                                                                    | ■ サポートパンドルの生成<br>$I$ CPU                          |                       |                                                                                                    | 20 CPUs x Genuine Intel(R) CPU 0000 @ |  |
|                                                                                    | ■ メモリ                                             |                       | 15.68 GB                                                                                                    |                                       |  |
|                                                                                    |                                                   | ▶ 国 伍相つもパノー           | 0月伸田落み 0月土石(ジャーン                                                                                                    |                                       |  |

メンテナンスモードに切り替わると以下のようにアイコンと状態の表示が変更されます。

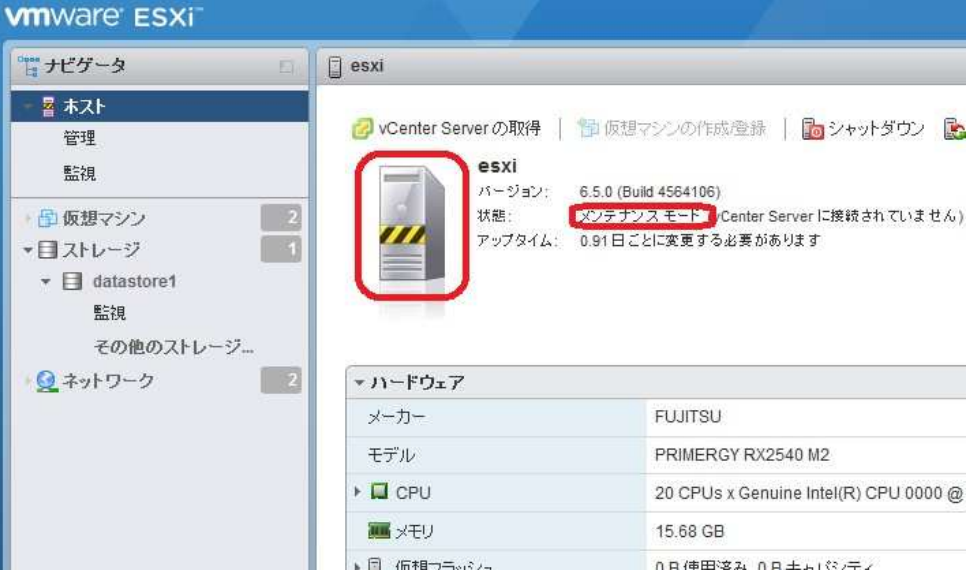

- ③ ServerView Health Core Provider / ServerView HTI driver / ServerView RAID Core Provider のインストール 1) ESXi にダイレクトコンソール、または、SSH で管理者としてログインします。
	- 2) 以下のコマンドを実行し、ServerView Health Core Provider / ServerView HTI driver / ServerView RAID Core Provider のインストール状態を確認します。

> esxcli software component list | grep FJT

以下は実行例と確認結果です。ServerView Health Core Provider がインストールされている場合、「Name」項目が 「FJT-svhcp」の行、ServerView HTI driver がインストールされている場合、「Name」項目が「FJT-svshti」の行、 ServerView RAID Core Provider がインストールされている場合、「Name」、項目が「FJTsvsrcp」の行が表示されま す。

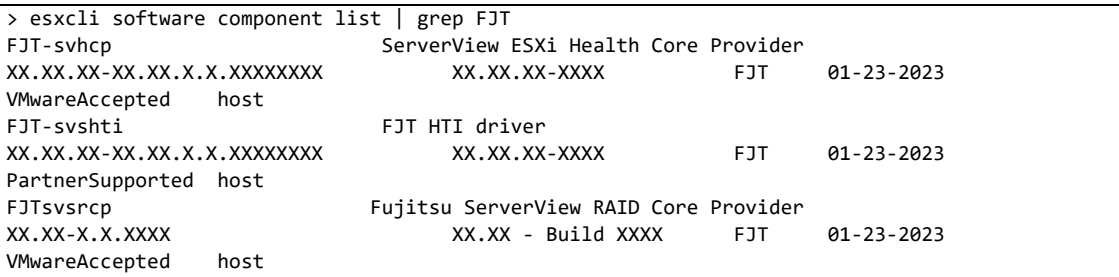

確認結果より、インストールするバージョンと同じ ServerView Health Core Provider / ServerView HTI driver / ServerView RAID Core Provider が既にインストールされている場合は、再インストールをする場合を除いて、以降の 手順は必要ありません。

再インストール / アップデートを行う場合は、「3.アンインストール」の手順にて、先に ServerView Health Core Provider / ServerView HTI driver / ServerView RAID Core Provider のアンインストールを行ってください。

3) 以下のコマンドを実行し、ServerView Health Core Provider / ServerView HTI driver / ServerView RAID Core Provider をインストールします。

> esxcli software component apply -d <コピー先 Path>/<インストール zip>

以下は実行例です。 インストール対象例 コピー先 Path :手順①の例で datastore1 にファイルをアップロードした場合以下の場所 /vmfs/volumes/datastore1 インストール zip: FJT-esx-\*-FJT-svhcp \*.zip : ServerView Health Core Provider FJT-esx-\*-FJT-svshti-\*.zip :ServerView HTI driver

FJT-esx-\*-FJTsvsrcp-\*.zip : ServerView RAID Core Provider

```
> esxcli software component apply -d /vmfs/volumes/datastore1/FJT-esx-*-FJT-svshti-*.zip 
Installation Result 
   Components Installed: FJT-svshti_xx.xx.xx-10EM.xxx.x.x.x.xxxxxxx
    Components Removed: 
    Components Skipped: 
    Message: The update completed successfully, but the system needs to be rebooted for the 
changes to be effective. 
    Reboot Required: true
```

```
> esxcli software component apply -d /vmfs/volumes/datastore1/FJT-esx-*-FJT-svhcp_*.zip 
Installation Result 
   Components Installed: FJT-svhcp_xx.xx.xx-10EM.xxx.x.x.x.xxxxxxx
    Components Removed: 
    Components Skipped: 
    Message: The update completed successfully, but the system needs to be rebooted for the 
changes to be effective. 
    Reboot Required: true
```

```
> esxcli software component apply -d /vmfs/volumes/datastore1/FJT-esx-*-FJTsvsrcp-*.zip
Installation Result 
    Components Installed: FJTsvsrcp_xx.xx-x.x.xxxx 
    Components Removed: 
    Components Skipped: 
    Message: The update completed successfully, but the system needs to be rebooted for the 
changes to be effective. 
    Reboot Required: true
```
4) VMware vSphere ESXi 8.0 を再起動します。 以下は VMware Host Client を使用する場合の手順です。

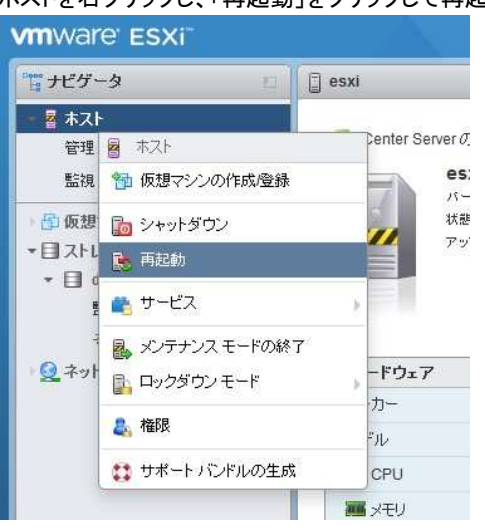

#### ホストを右クリックし、「再起動」をクリックして再起動を実施します。

5) 再起動後、以下のコマンドにより、インストール状態を確認できます。 esxcli software component list | grep FJT

#### 以下は実行例と確認結果です。

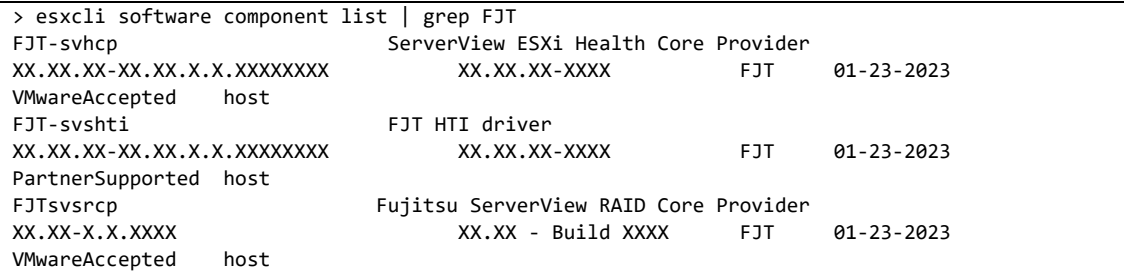

④ VMware vSphere ESXi 8.0 へ接続し、メンテナンスモードを終了します。 以下は VMware Host Client を使用する場合の手順です。

ホストを右クリックし、「メンテナンス モードの終了」をクリックしてメンテナンスモードを終了します。

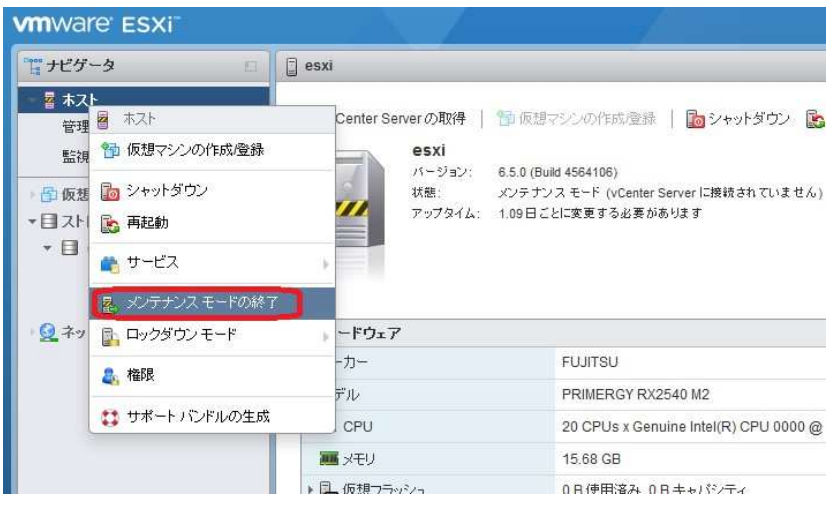

# メンテナンスモードを終了すると以下のようにアイコンと状態の表示が変更されます。

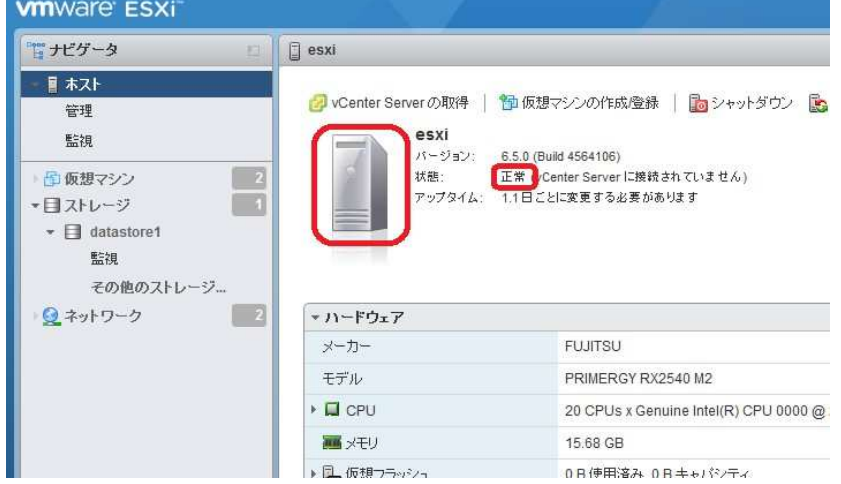

- ⑤ 手順①でアップロードしたファイルを削除します 以下は手順①で VMware Host Client を使用した場合の手順です。
	- 1) 左ペインにて「ストレージ」をクリックし、右ペインの「データストア ブラウザ」をクリックします。

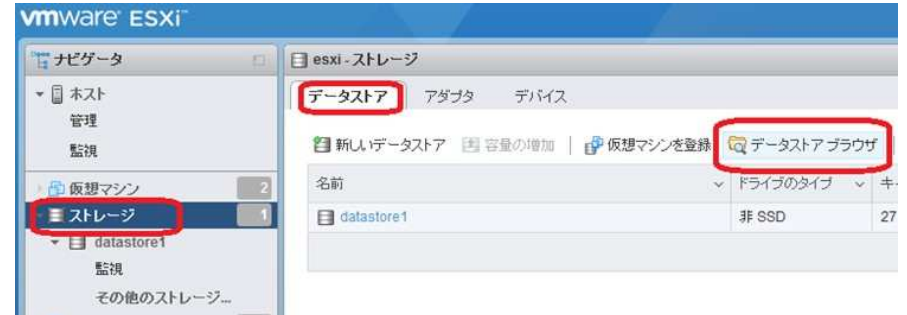

2) 「データストア ブラウザ」が起動します。

削除するファイル選択し、削除ボタンをクリックして、ファイルを削除します。

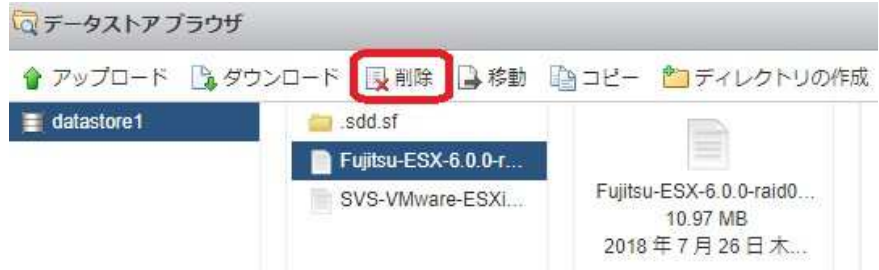

- 3. アンインストール
	- ① VMware vSphere ESXi 8.0 へ接続し、メンテナンスモードに切り替えます。 以下は VMware Host Client 使用する場合の手順です。

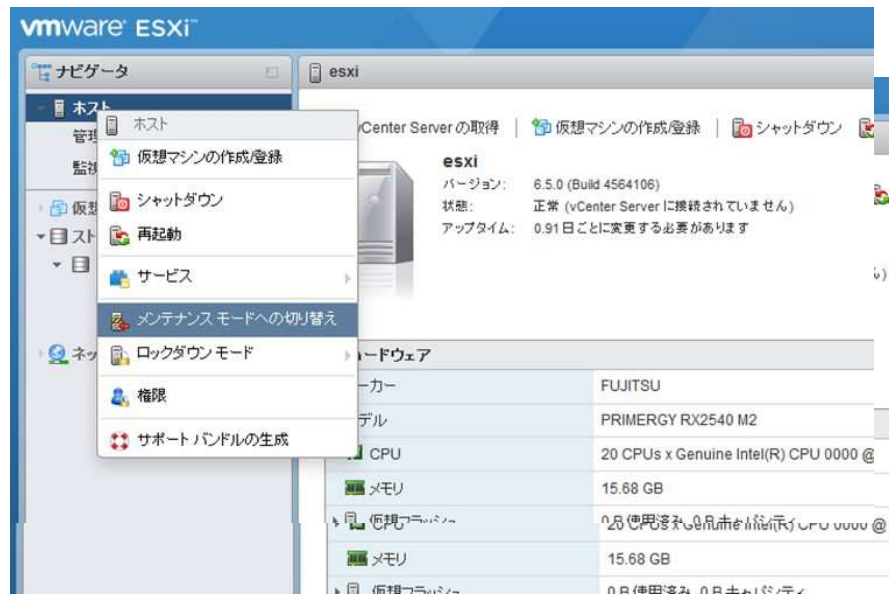

メンテナンスモードに切り替わると以下のようにアイコンと状態の表示が変更されます。

- ② ServerView Health Core Provider / ServerView HTI driver / ServerView RAID Core Provider のアンインストール
	- 1) ESXi にダイレクトコンソール、または、SSH で管理者としてログインします。
	- 2) 以下のコマンドにより、インストール状態を確認します。 > esxcli software component list | grep FJT

以下は実行例と確認結果です。ServerView Health Core Provider がインストールされている場合、「Name」項目が 「FJT-svhcp」の行、ServerView HTI driver がインストールされている場合、「Name」項目が「FJT-svshti」の行、 ServerView RAID Core Provider がインストールされている場合、「Name」、項目が「FJTsvsrcp」の行が表示されま す。

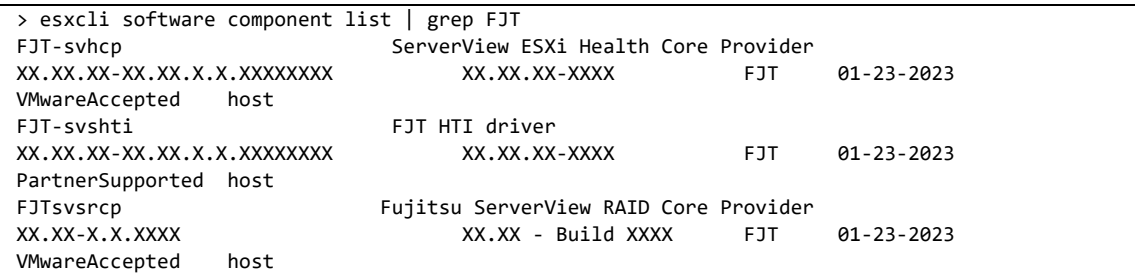

- 3) 以下のコマンドを実行し、ServerView Health Core Provider / ServerView HTI driver / ServerView RAID Core Provider をアンインストールします。
	- 3-1)ServerView HTI driver をアンインストールする場合:以下のコマンドを実行し、ServerView HTI driver をアンイン ストールします。

> esxcli software component remove -n FJT-svshti

※ ServerView HTI driver をアンインストールした状態では RAID Core Provider は使用できません。

以下は実行例です。

```
> esxcli software component remove -n FJT-svshti
Removal Result 
    Components Installed: 
   Components Removed: FJT-svshti_xx.xx.xx-10EM.xxx.x.x.xxxxxxxxx
    Components Skipped: 
    Message: The update completed successfully, but the system needs to be rebooted for the 
changes to be effective. 
    Reboot Required: true
```
 $3-2$ ) ServerView Health Core Provider をアンインストールする場合:以下のコマンドを実行し、ServerView Health Core Provider をアンインストールします。

> esxcli software component remove -n FJT-svhcp

※ ServerView Health Core Provider をアンインストールした状態では RAID Core Provider は使用できません。

以下は実行例です。

```
> esxcli software component remove -n FJT-svhcp 
Removal Result 
    Components Installed: 
    Components Removed: FJT-svhcp_10.40.01-1OEM.800.1.0.19758912 
    Components Skipped: 
    Message: The update completed successfully, but the system needs to be rebooted for the 
changes to be effective. 
    Reboot Required: true
```
3-3)ServerView RAID Core Provider をアンインストールする場合:以下のコマンドを実行し、ServerView RAID Core Provider をアンインストールします。

> esxcli software component remove -n FJTsvsrcp

以下は実行例です。

```
> esxcli software component remove -n FJTsvsrcp 
Removal Result 
    Components Installed: 
    Components Removed: FJTsvsrcp_10.10-0.0.0001 
    Components Skipped: 
    Message: The update completed successfully, but the system needs to be rebooted for the 
changes to be effective. 
    Reboot Required: true
```
4) VMware vSphere ESXi 8.0 を再起動します。 以下は VMware Host Client 使用する場合の手順です。

ホストを右クリックし、「再起動」をクリックして再起動を実施します。

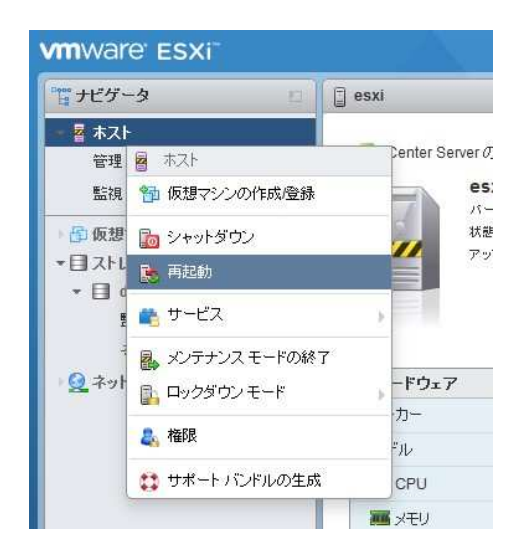

5) 再起動後、以下のコマンドにより、インストール状態を確認できます。 > esxcli software component list | grep FJT

手順 3)でアンインストールを行ったモジュール(「FJT-svhcp」、「FJT-svshti」、「FJTsvsrcp」)の項目が削除されているこ とを確認します。

③ VMware vSphere ESXi 8.0 へ接続し、メンテナンスモードを終了します。 以下は VMware Host Client 使用する場合の手順です。

ホストを右クリックし、「メンテナンス モードの終了」をクリックしてメンテナンスモードを終了します。

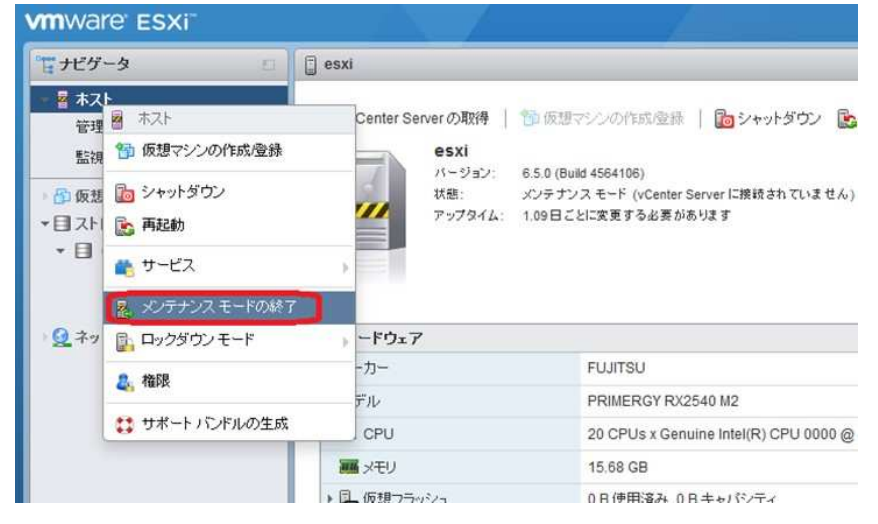

メンテナンスモードを終了すると以下のようにアイコンと状態の表示が変更されます。

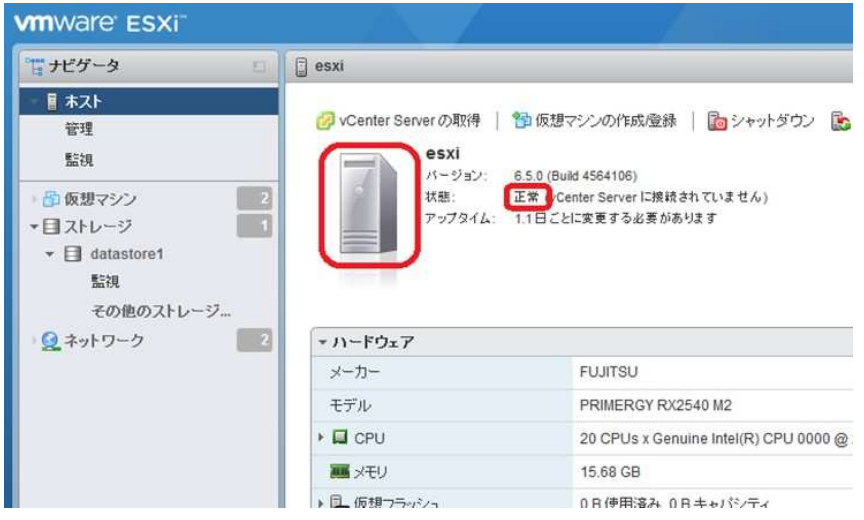

## 更新履歴

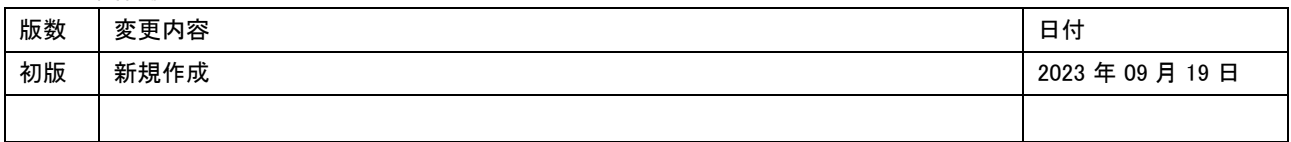